# Quick Start Guide

## Panther PPT

SDI Panther products make sharing information easier. Panther PPT combines and converts multiple files into a single, multi-slide Microsoft PowerPoint presentation. By utilizing Windows File Explorer, Panther PPT can convert files in as few as 3 mouse clicks.

## Launching Panther PPT

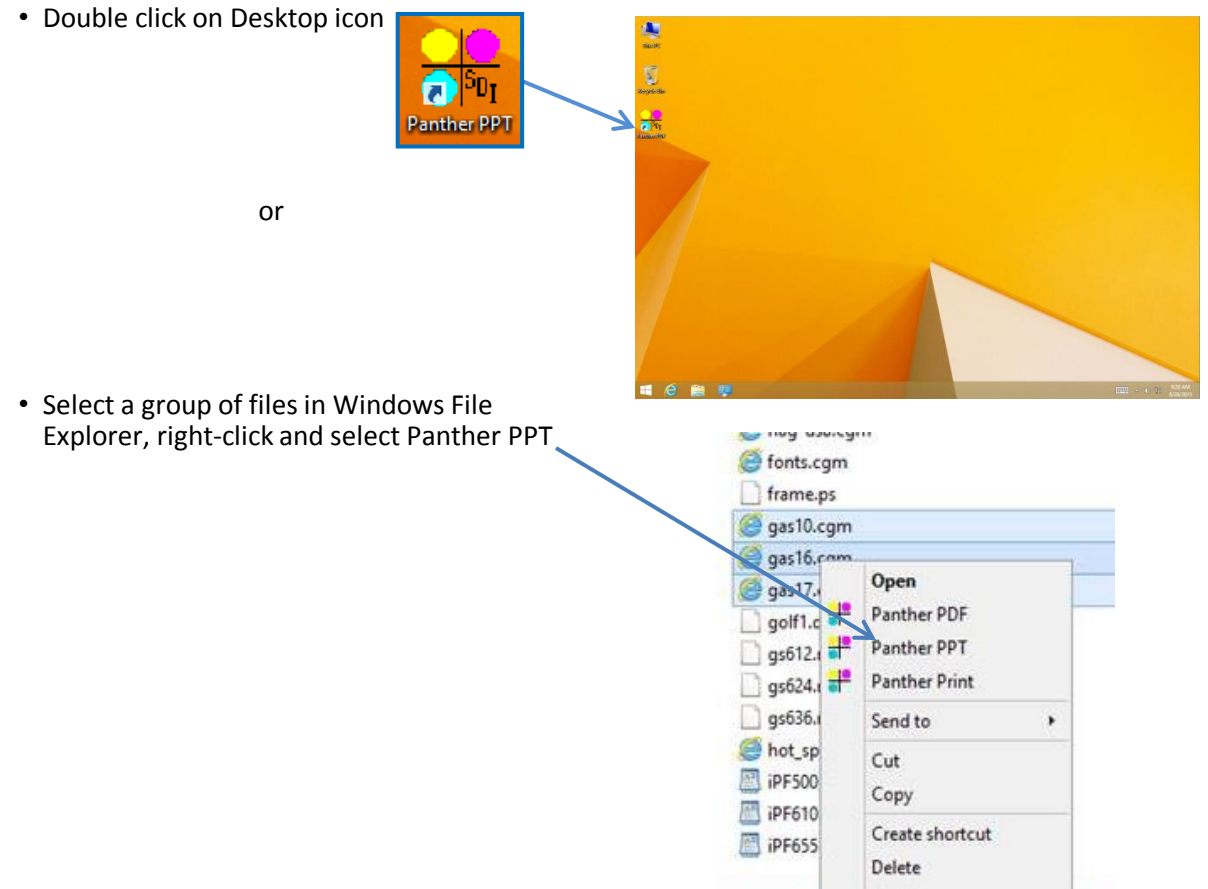

╋╳

**Exisdi\_fontlist.cgm** 

Name

 $\uparrow$  $\overline{\textbf{1}}$ 

#### Add, remove or reorder files

• Select the file(s) that you want to modify, then use the following icons to perform the desired action:

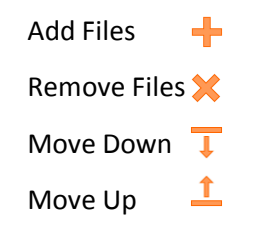

.cgm<br>tif a testif<br>E tiger.ps<br>Raplottest.cgm<br>Raplottest.cgm<br>Letty.ps **89 KB** 2/9/2001 C:\Program F .ps **79 KB** 2/9/2001 C:\Program1  $\begin{array}{c}\n 3 \text{ KB} \\
 8 \text{ KB}\n \end{array}$ C:\Program .cgm<br>.cgm  $2/9/2001$ 2/9/200 .ps **204 KB** 2/9/2001 C:\Program i .cgm<br>.cgm<br>.pdf C:\Program F<br>C:\Program F<br>C:\Program F **E** bplan.com **23 KB**  $2/9/2001$ expressed<br>Ecad.cgm<br>Ecad.pdf  $57<sub>KB</sub>$  $5/9/2002$ 205 KB  $5/9/2002$ canyon.jpg<br>
ColorChartRGB20.cgm<br>
colorwheel.hpgl<br>
columbia.cgm .jpg<br>.cgm<br>.hpgl **292 KB** 5/9/2002 C:\Program1 C:\Program F<br>C:\Program F<br>C:\Program F **11 KB** 1/27/2004 42 KB<br>11 KB  $\frac{5}{9}$ /2002<br>2/9/2002 cgm os cross.png<br>Seditor-256.bmp png.<br>bmp **60 KB** 2/8/2002 C:\Program F 745 KB 10/5/2007 C:\Program F  $\langle$ Create a power point presentation from multiple files Create PPTX Cancel

Format Valid

Size

 $4<sub>KB</sub>$ 

Date Modified

2/9/2001

Directory

C:\Program

• Files can be also added by "drag and drop"

## File Properties

- Valid files display  $'$   $\checkmark$   $''$  and invalid files display " $x$ " in the "Valid" column. Invalid files will not convert to a PPT slide
- In addition to indicating the file validity to convert, Panther PPT displays file name, format, size, date modified and location directory.

*File Formats Supported:* CGM, PDF, EMF, SVG, PostScript, DWG/DXF, AI, TIFF, JPEG, PNG, GIF, HTML, TXT, RTF and Microsoft Word™ file formats

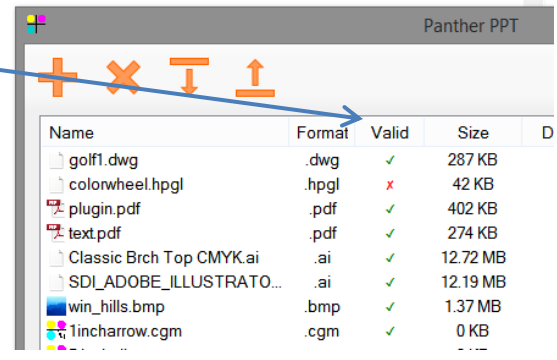

#### **Settings**

To access and change the settings, click on the icon  $\mathbf{O}$ 

- *Default Output Directory:* Sets a default location on your computer or network to save output file
- *Default File Name:* Sets a user defined name for output files
- *Template File:* Allows users to use a company predefined template for all presentation slides
- *Use Save As Dialog:* Prompts "Save As Dialog" to create output file name and location
- *Fast Mode:* This mode convert files without prompting users with the Panther PDF dialog, 3 clicks is all it takes. It is recommended to check and set *Default Output Directory* and *Default File Name* or *Save As Dialog*
- *Open With Default Viewer:* After creating a PDF file, it will open with the default PDF viewer
- *Open Log On Exit:* Select this option to view error messages

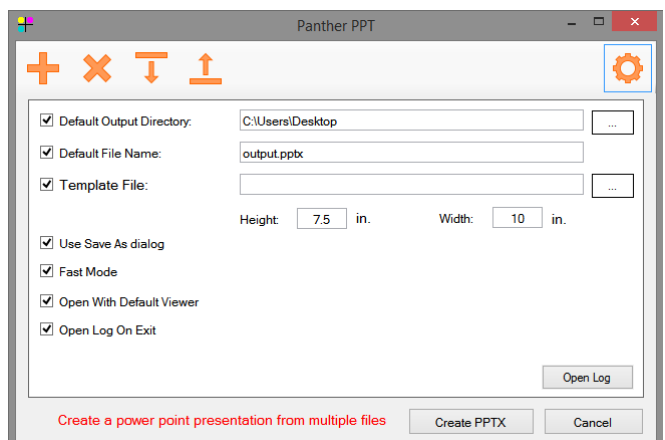

### Panther View

Panther View is a preview tool included in all Panther products. It allows users to view, pan, rotate and zoom CGM files in the preview pane of Windows File Explorer.

## Getting Started

Once Panther View is installed, follow the steps below to view CGM Graphics in Windows Explorer.

- 1.Open a Windows Explorer window
- 2.Under the View tab, select Preview pane
- 3.After setting the preview pane, select a CGM file on your Windows File Explorer window, the preview pane will show the CGM file on the right side.

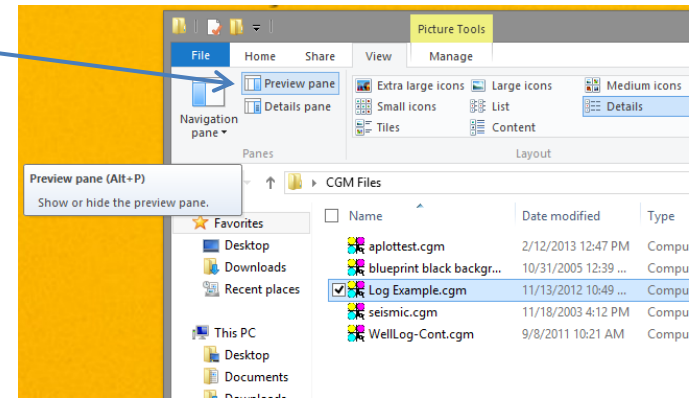

## **Options**

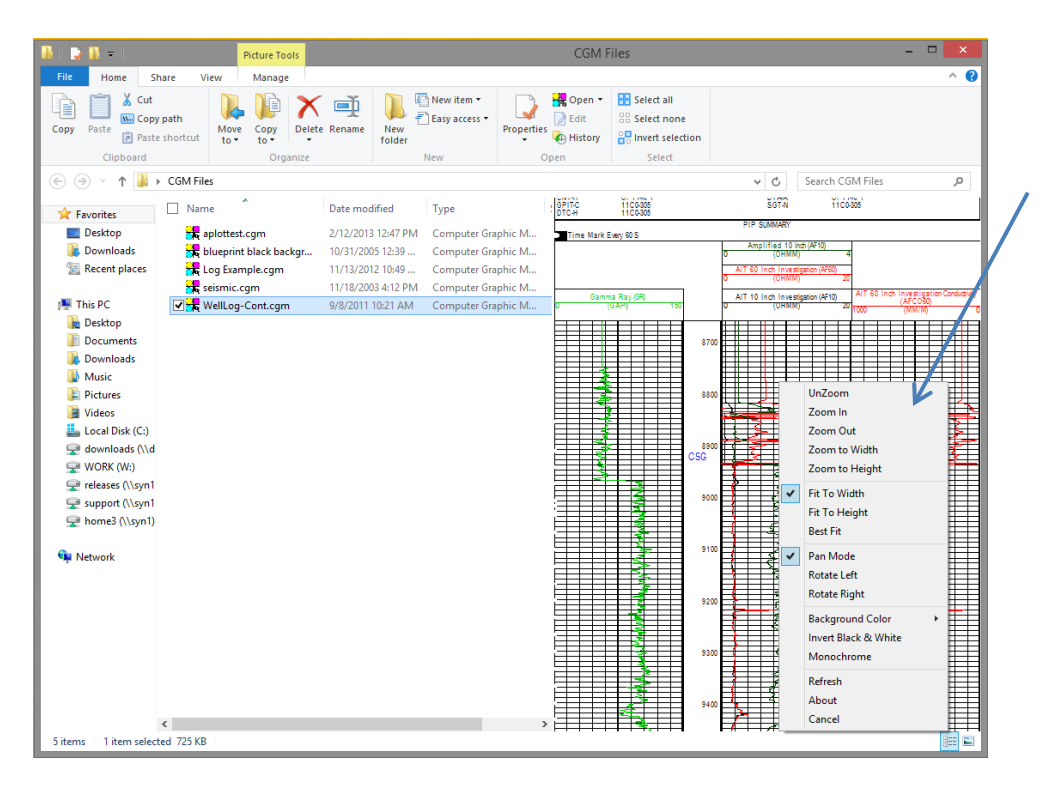

Right-click on the preview pane to view available options and interact with the CGM file

#### **Support Contact:**

Email: [support@sdicgm.com](mailto:support@sdicgm.com) Phone: +1 866 658 7527 Web: [www.sdicgm.com](http://www.sdicgm.com/)